# Q デリ

## マニュアル

健康宅配センターVer4 からの移行

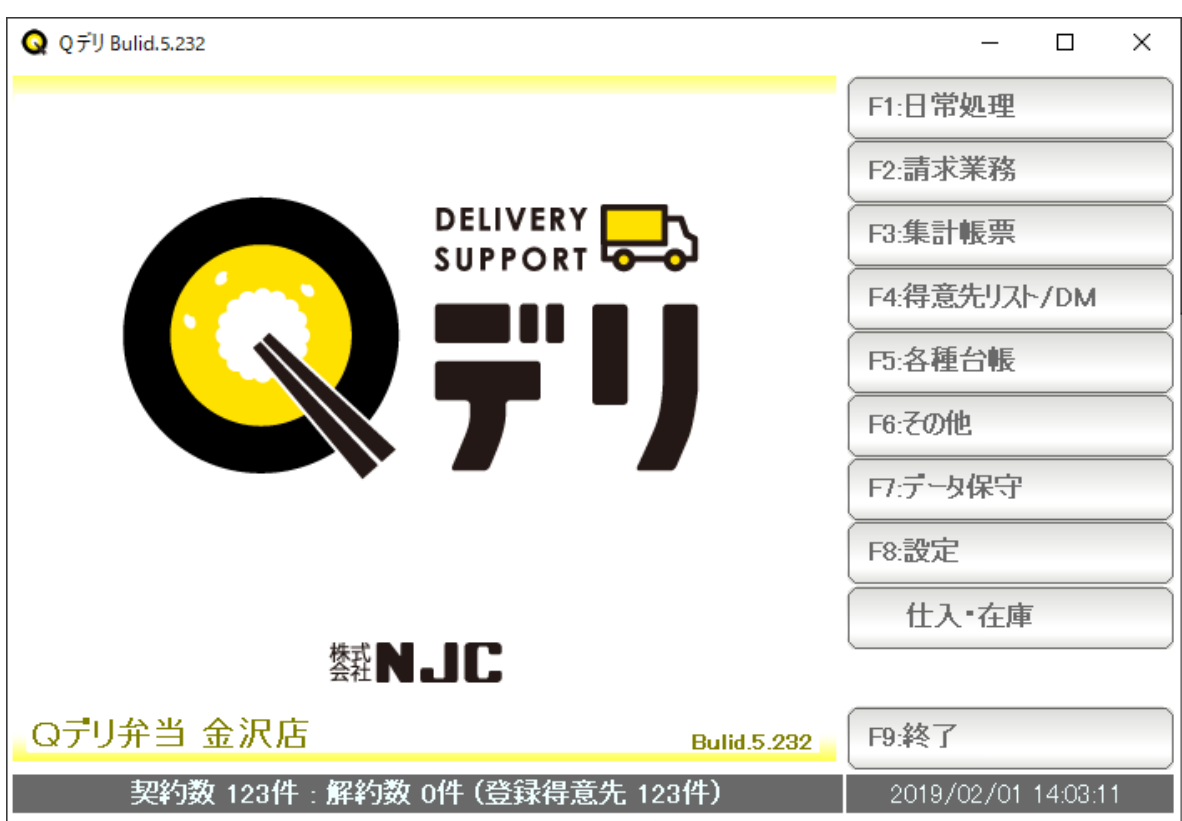

## ■ 目次

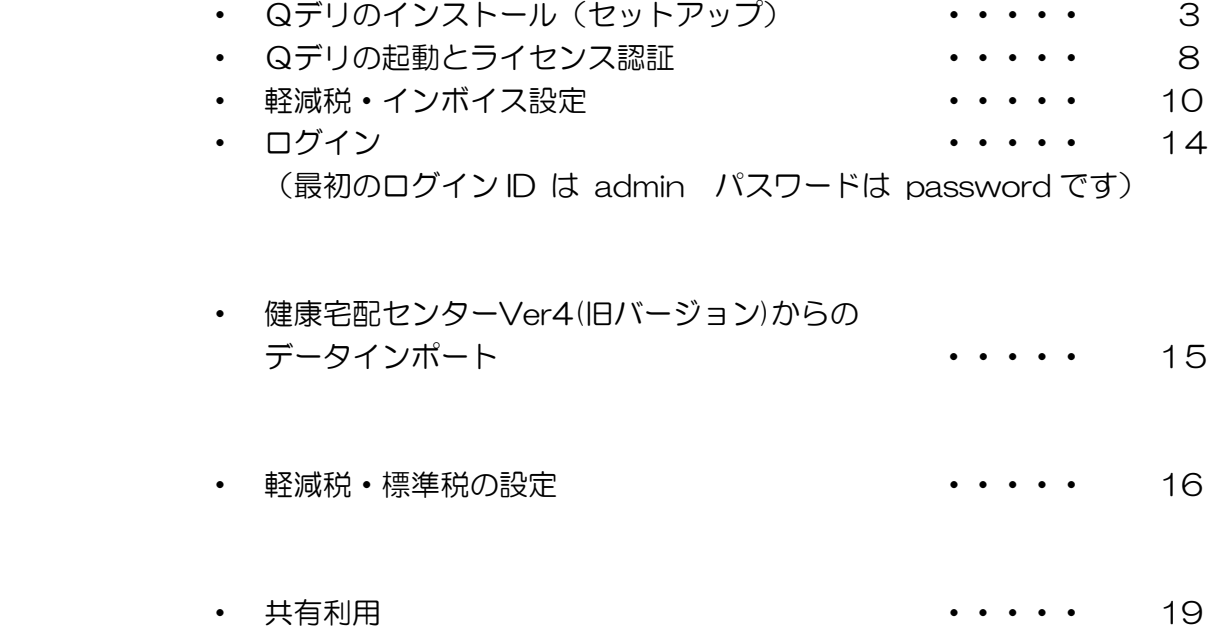

ダウンロードの場合

 (セットアップCD(システムディスク)をお持ちの方は、CDを挿入し、しばらく 待ちます。5ページ以降をお読み下さい)

Q デリ サイト( http://qdeli.jp ) からダウンロードします。

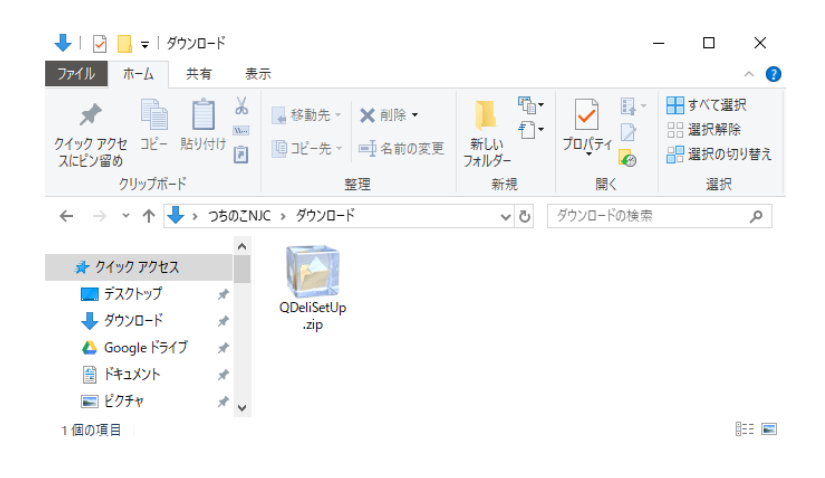

ダウンロードすると QDeliSetUp.zip という ファイルがダウンロードできます。

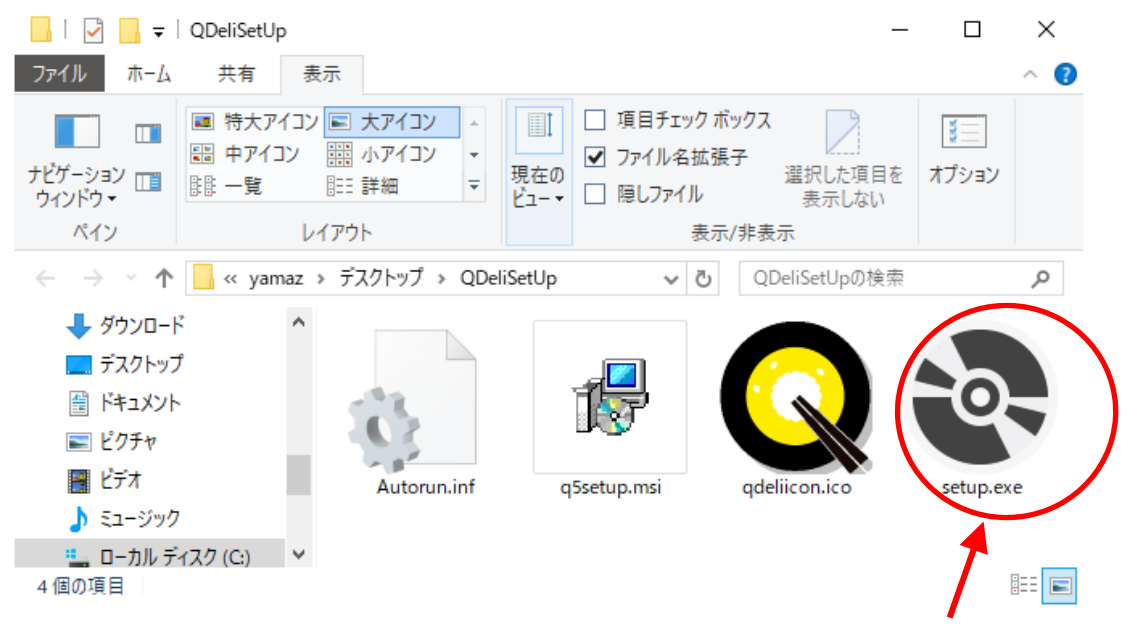

ダブルクリックして解凍すると、4 つのファイルが現れますので、setup.exe を ダブルクリックして起動してください。

さらにダブルクリックして kthc4SetUp フォルダを開くと4つのファイルが 表示されますので、setup.exe をダブルクリックしてください。

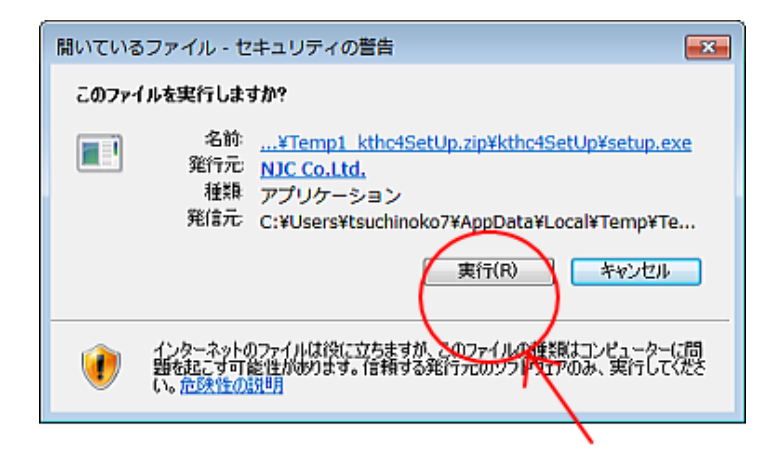

セキュリティの警告が表示された場合は「実行」を押します。 (当社(NJC Co.,Ltd)の発行したプログラムです)

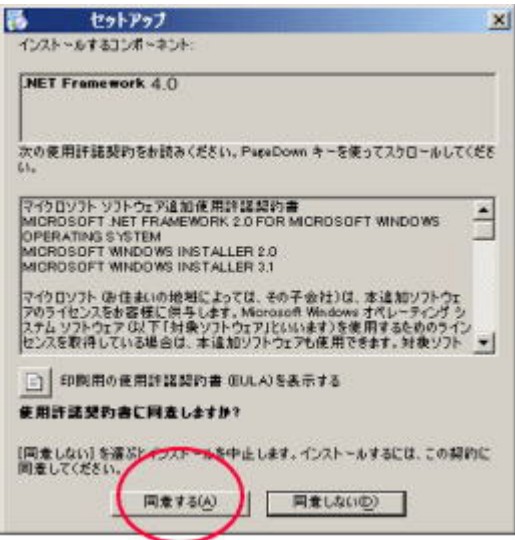

本ソフトウェアでは .NET Framework 4.62 を使用しています。 パソコンに .NET Framework 4.62 がインストールされていない 場合、左のような画面が表示されます。

この場合は「同意する」をクリックして、インストールして ください。

(すでにインストール済みの場合には、この画面は 表示されませんので、読み飛ばして下さい)

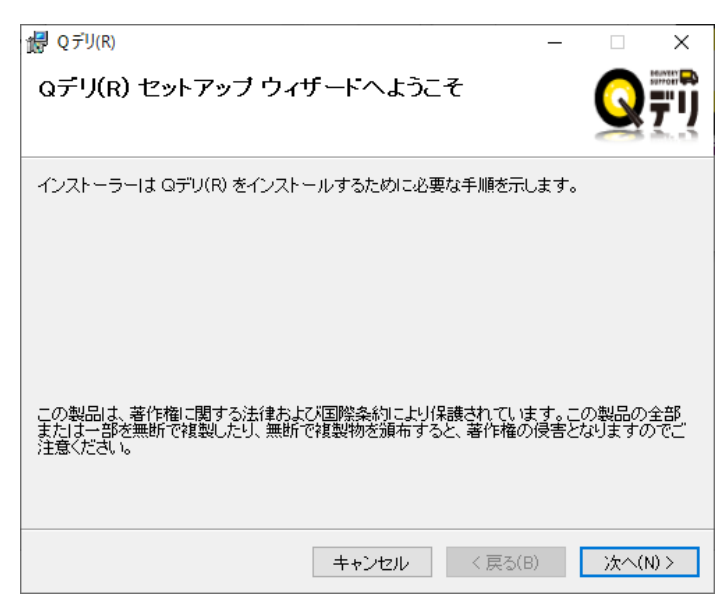

「次へ」をクリックます。

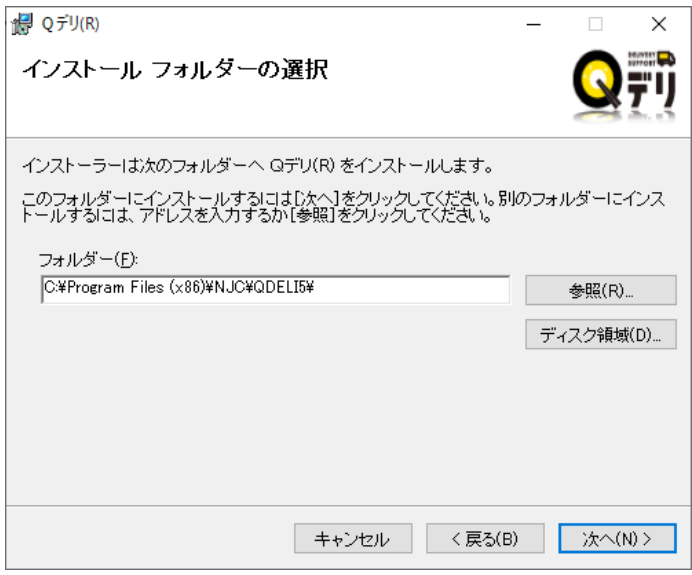

「次へ」をクリックします。

場合によっては、UAC(ユーザーアカウント制御)による 署名付きファイル起動確認画面が表示されるときもあり ますのが「はい」をクリックします。

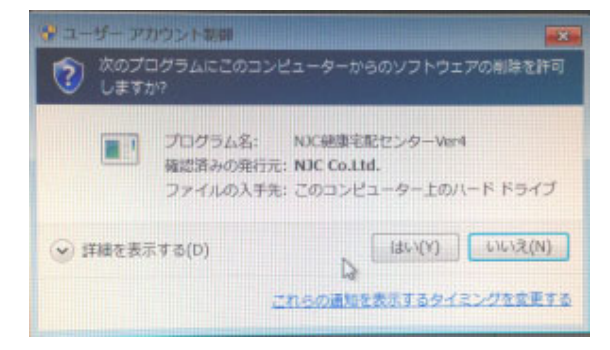

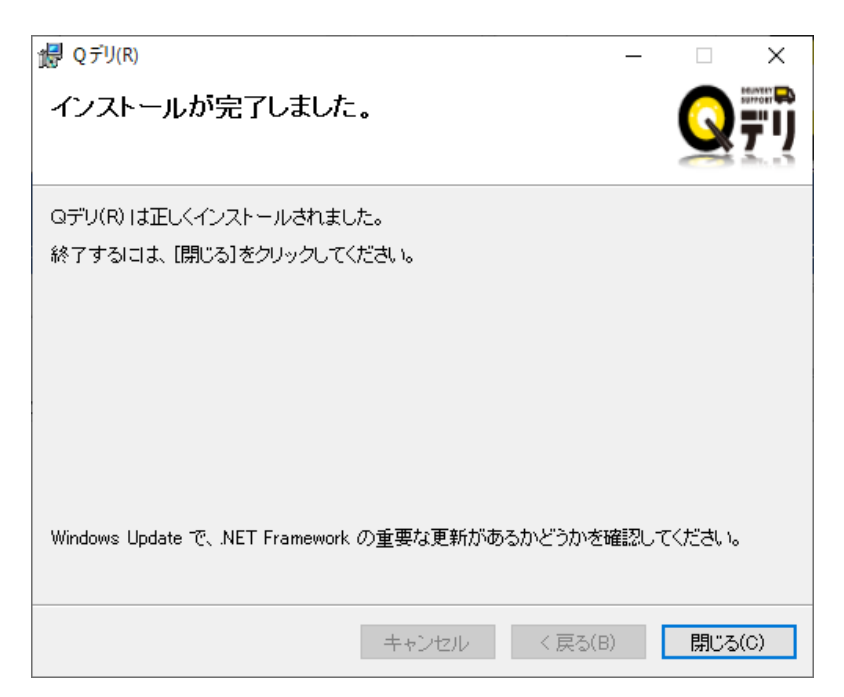

インストールが終了しました。「完了」をクリックします。

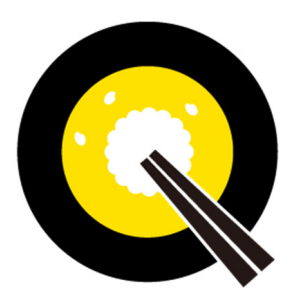

デスクトップ上に Q デリの アイコンが作成されていますので

次回からは、これをダブルクリックして起動してください。

デスクトップのアイコンをダブルクリックして起動します。

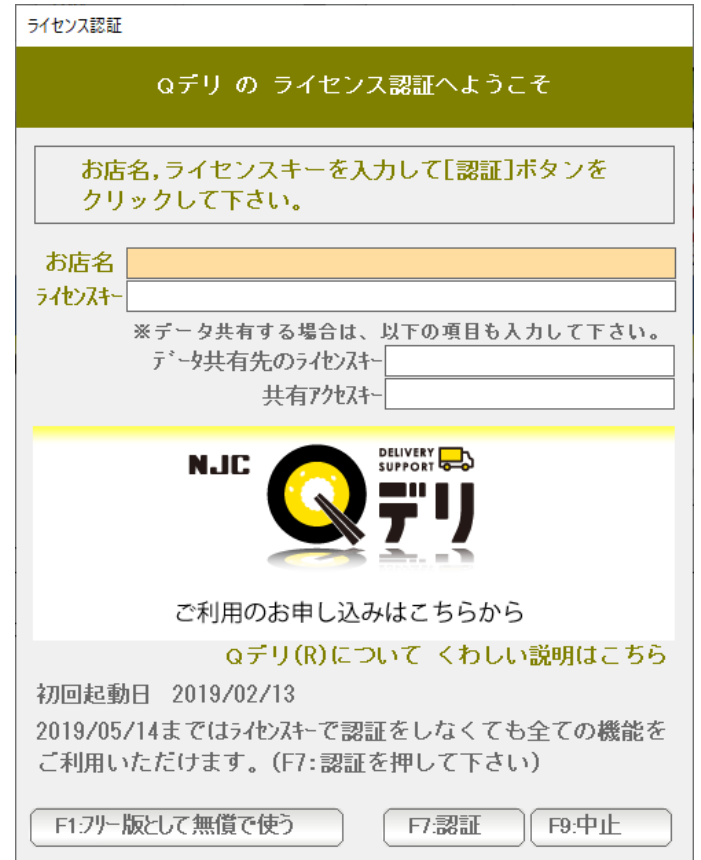

ライセンス認証画面が表示されます。

起動後 90日間は、お店名だけ入力し「F7:認証」を押すと 全ての機能が制限なくご利用いただけます。

起動後 90日経過後は、ライセンス認証を行って下さい。 ( ライセンス認証には ライセンスキーが必要です。 別途販売店よりお求め下さい )

ライセンスキーを入力し「F7:認証」を押すと

※Qデリは遠隔地の複数のパソコンでデータ共有・利用が出来ます。 共有利用される方は、「共有篇」をご覧ください。

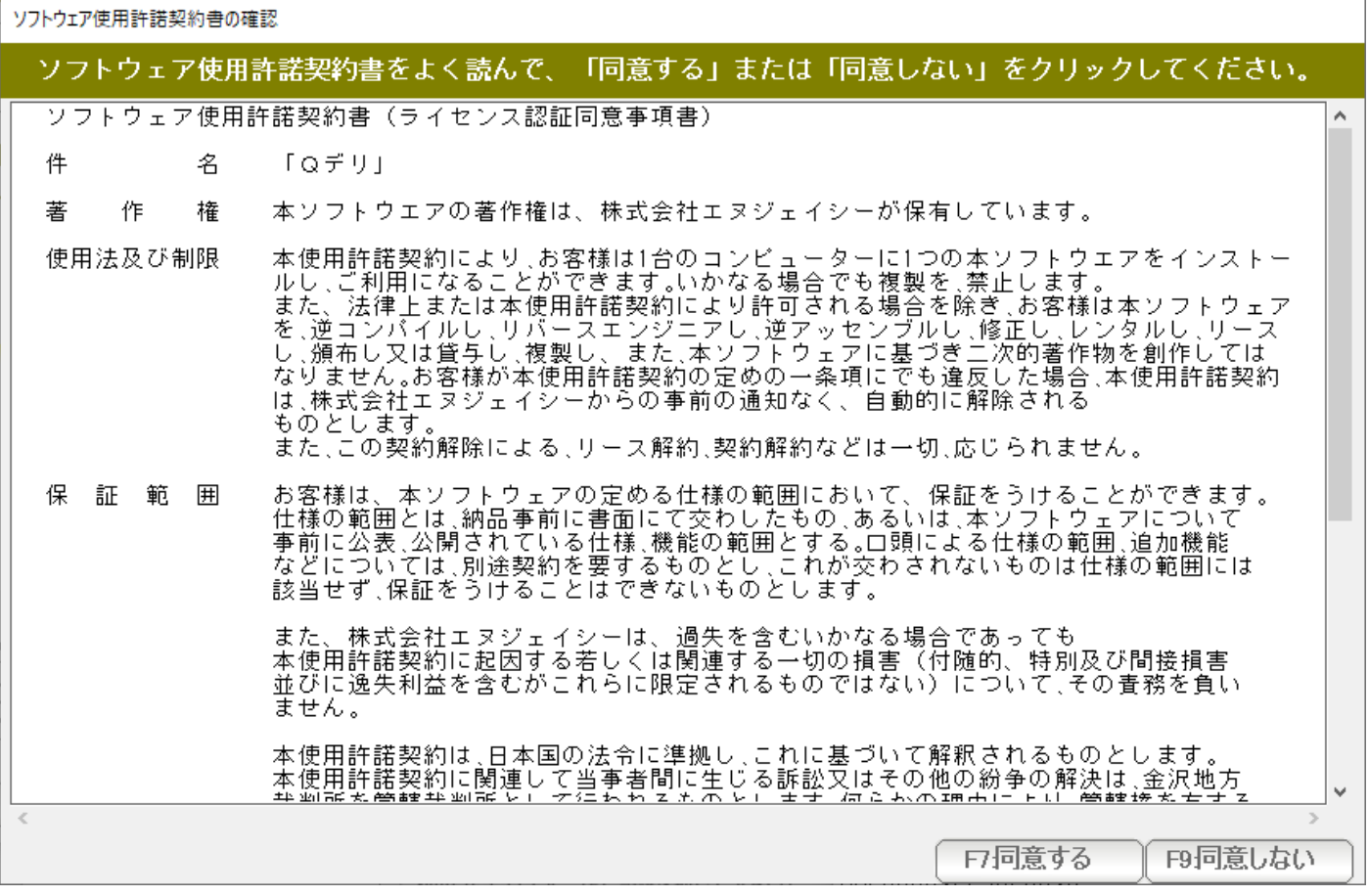

使用許諾契約確認画面が表示されますので 内容をよく読んで「同意する」をクリックしてください。

ライセンス認証が終了し、製品版として起動します。

以後、この画面は出ません。

#### NJC 健康宅配センター Ver.4(認証エラー)

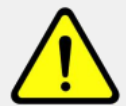

ライセンスキー[ \*\*\*\*\*\*\*\* ]は既に認証されています 他のライセンスキーを入力するか、または info@g-cm3.com までメールにて 認証解除を依頼してください。解除は正規ユーザーであることが確認 され、使用許諾契約に違反しない限り行われます。

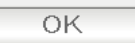

ライセンスキーを入力すると 上記の画面で拒否されることがあります。

Q デリでは、パソコン 1 台・1ユーザーに1つのライセンスが必要 ですが、既に別のパソコン等で、ライセンスキーが使われていることを意味します。

この場合、ライセンス認証はできません。

パソコンの調子が悪いなどで、Q デリを再インストールした場合や 新しいパソコンに引っ越しを行う場合には 所定の手続き(マニュアルの「システム環境設定」をごらんください)を 行いますと、再び、認証ができるようになりますが、

> 急なパソコントラブルや、手続きを失念した、などで このメッセージが表示された場合は、お手数でも弊社まで 「ライセンス認証解除」をご依頼下さい。(無料です)

「ライセンス認証解除」には、正規の利用者で正しい使い方をしていること を説明できる資料を求める場合がございます。

 2019年10月の税制改正、および 2023年以降予定されている適格請求書(インボイス 制)対応の設定を行います。

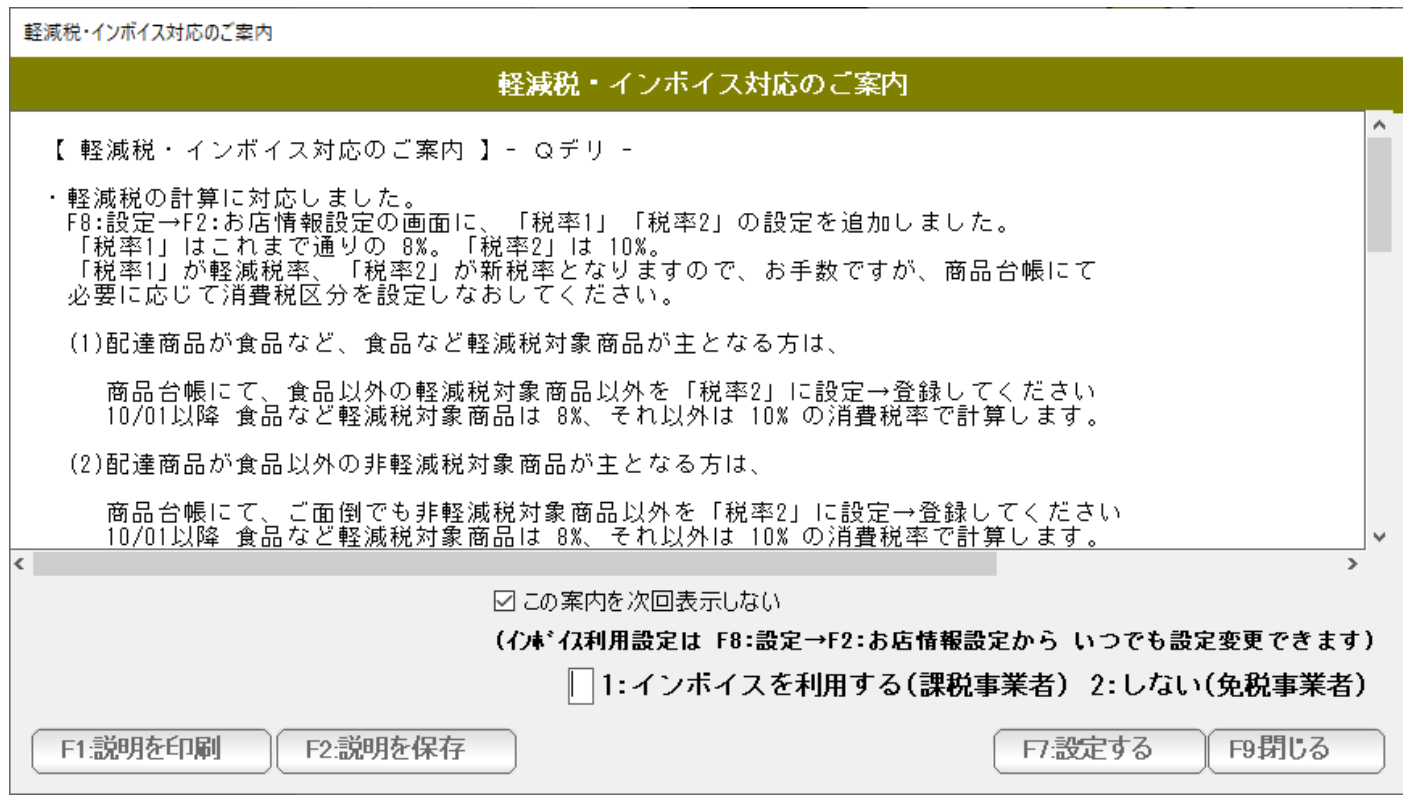

Qデリを起動すると、軽減税・インボイス対応のご案内が表示されます。

F1:説明を印刷 ・・・ この案内(使い方やガイドライン)がプリンタ出力出来ます。

F2:説明を保存 ··· 11 をデスクトップ上にファイル保存します。

### 課税事業者の場合は「1」を、免税事業者の場合は「2」を入力して「F7:設定」を押して 下さい。

この設定は、"お店情報設定"から設定しなおすことも出来ます。

 ※通常は「1」を入力して「F7:設定」をしてください。 軽減税対応・インボイス対応出来ます。

【 軽減税・インボイス対応のご案内 】- Qデリ -

・軽減税の計算に対応しました。

F8:設定→F2:お店情報設定の画面に、「税率 1」「税率 2」の設定を追加しました。

「税率 1」はこれまで通りの 8%。「税率 2」は 10%。

 「税率 1」が軽減税率、「税率 2」が新税率となりますので、お手数ですが、商品台帳にて 必要に応じて消費税区分を設定しなおしてください。

(1)配達商品が食品など、食品など軽減税対象商品が主となる方は、

商品台帳にて、食品以外の軽減税対象商品以外を「税率 2」に設定→登録してください

10/01 以降 食品など軽減税対象商品は 8%、それ以外は 10% の消費税率で計算します。

(2)配達商品が食品以外の非軽減税対象商品が主となる方は、

商品台帳にて、ご面倒でも非軽減税対象商品以外を「税率 2」に設定→登録してください

10/01 以降 食品など軽減税対象商品は 8%、それ以外は 10% の消費税率で計算します。

 お店情報設定画面の「税率 1」を 10%に変更すると、消費税計算は正しく動作しますが、 「税率 1」の商品は 軽減税対象品として取り扱われますので、後述のインボイスの際に正しく 処理されなくなります。

・インボイス対応

 インボイスは、免税事業者(年間課税売上 1000 万円以下、起業 2 年目までの事業者など)は発行 することが出来ません。

 インボイスは、2019/10/01~ではなく、施行日は"まだ未定"ですので、必要なければ 「免税事業者」に設定してください。

 インボイス(適格請求書)では登録番号を記載する必要がありますので、請求書の社名・店名に 登録番号を追記してご利用ください。

(とくに登録番号を記載する項目はありません)

 商品を税込みで扱う場合、インボイス(適格請求書)は発行できません。区分記載請求書が発行 されます。

 インボイス(適格請求書)を発行する場合は、あらかじめ「税別」方式に管理方法を切り替えて 運用してください。

 インボイスでは、「税率 1」の商品を、軽減税率対象品として、商品名に「(※)」を追記し、請求 書に「※」が軽減税対象品であることを記載します。

 また、税率毎の請求金額と消費税額を記載、インボイス(適格請求書)として利用できるように項 目の追加印刷を行います。

・軽減税・インボイス利用での注意点

インボイスでは、対応書式の請求書等(適格請求書)において、記載された税額=仕入から差し引くこ との出来る税額(仕入税額控除)となります。

(記載のない場合は、税額を差し引くことが出来ない(仕入税額控除できない)ルールです)

 これまでの商慣行であった「税込」「税別・税込混在」での取引や、得意先毎の独自の課税ルール、 1 円未満の端数処理の考え方では、場合によっては、

 インボイス方式に対応できなくなったり、得意先と齟齬が生じたりするケースも出てくることが想定 されます。この場合、得意先や事業所に合わせた書式や、個別の計算方法には、本製品では対応いた しかねますので、事前の十分な調整を御願いいたします。

また、仕入からの差し引き(仕入税額控除)は、得意先が個人·企業に関わらず、個人であっても事 業者として青色申告をしているなど、

 インボイス(適格請求書)が必要とされる場合も当然にありますので、事前に十分な準備を行うよう 御願いいたします。

 本製品の不具合、操作方法以外の税制に関するご相談は、弊社ではお請けできかねますので、税理士 等にご相談ください。

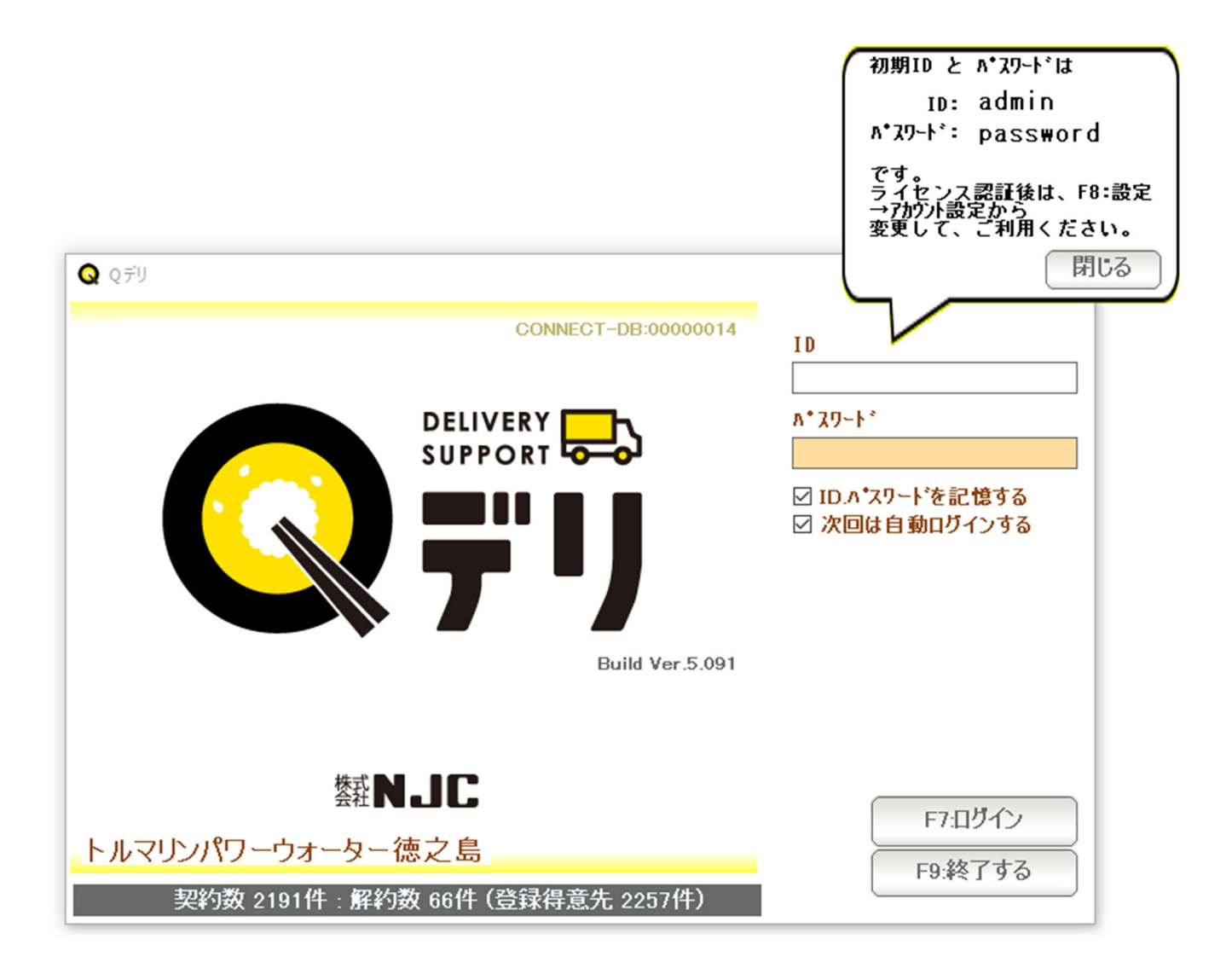

最初のログイン ID は admin パスワードは password です。

- ID 部に admin
- パスワードは password を入力して「F7:ログイン」を押します。
- ※ ID, I° スワード を記憶する 次回は自動Dグ 1)する にチェックを入れると 次回は、自動的にログインされます。

ID および パスワードは、変更できます。

「共有篇」を参照の上、アカウント設定を行い、セキュリティ対策を行って下さい。

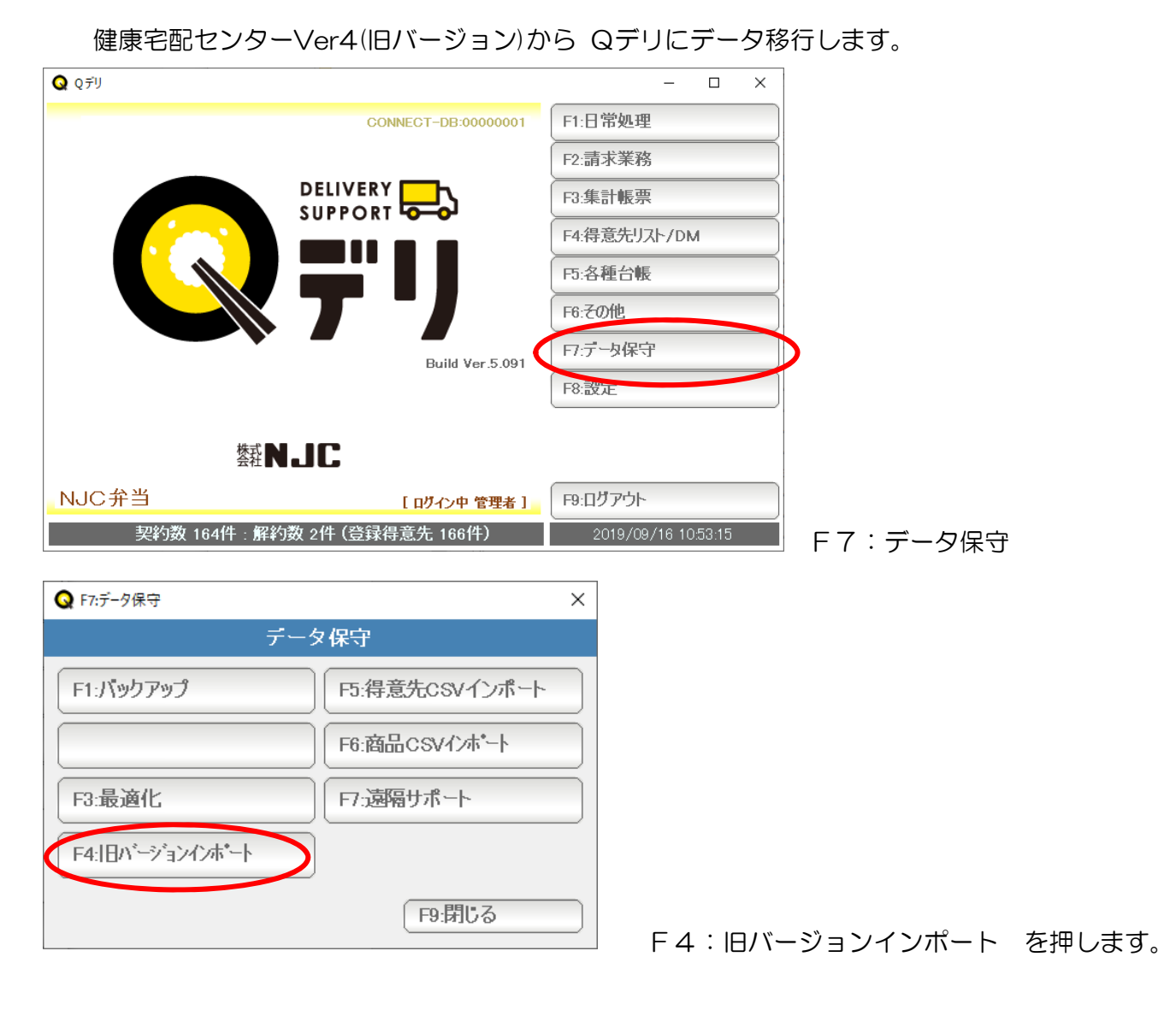

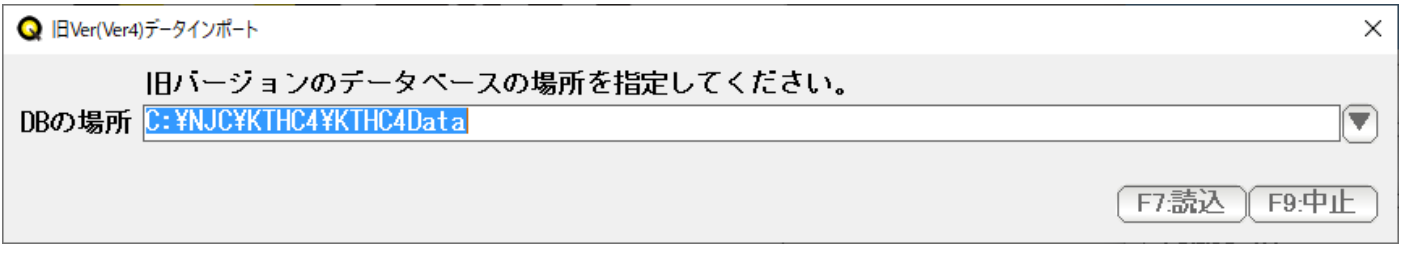

旧バージョンのデータベースの場所を指定します。

※ 通常 C:¥NJC¥KTHC4¥KTHC4Data です (自動的に表示されます)

「F7:読込」を押すと、インポートが開始されます。

 ※ インポートは、現在のデータを上書きします(すでに入力されたデータは消えてしまいます) 十分に注意して読込を行って下さい。

【1】税率の確認

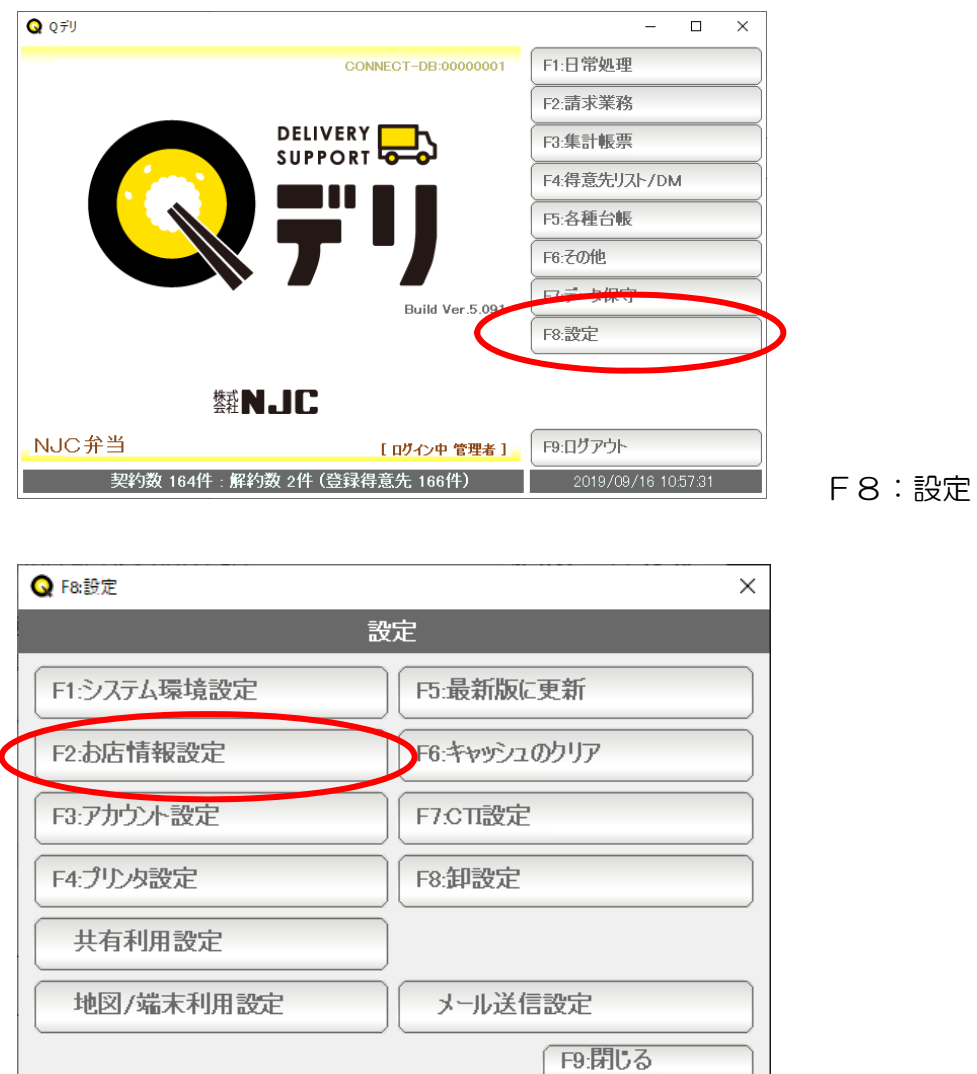

F2:お店情報設定

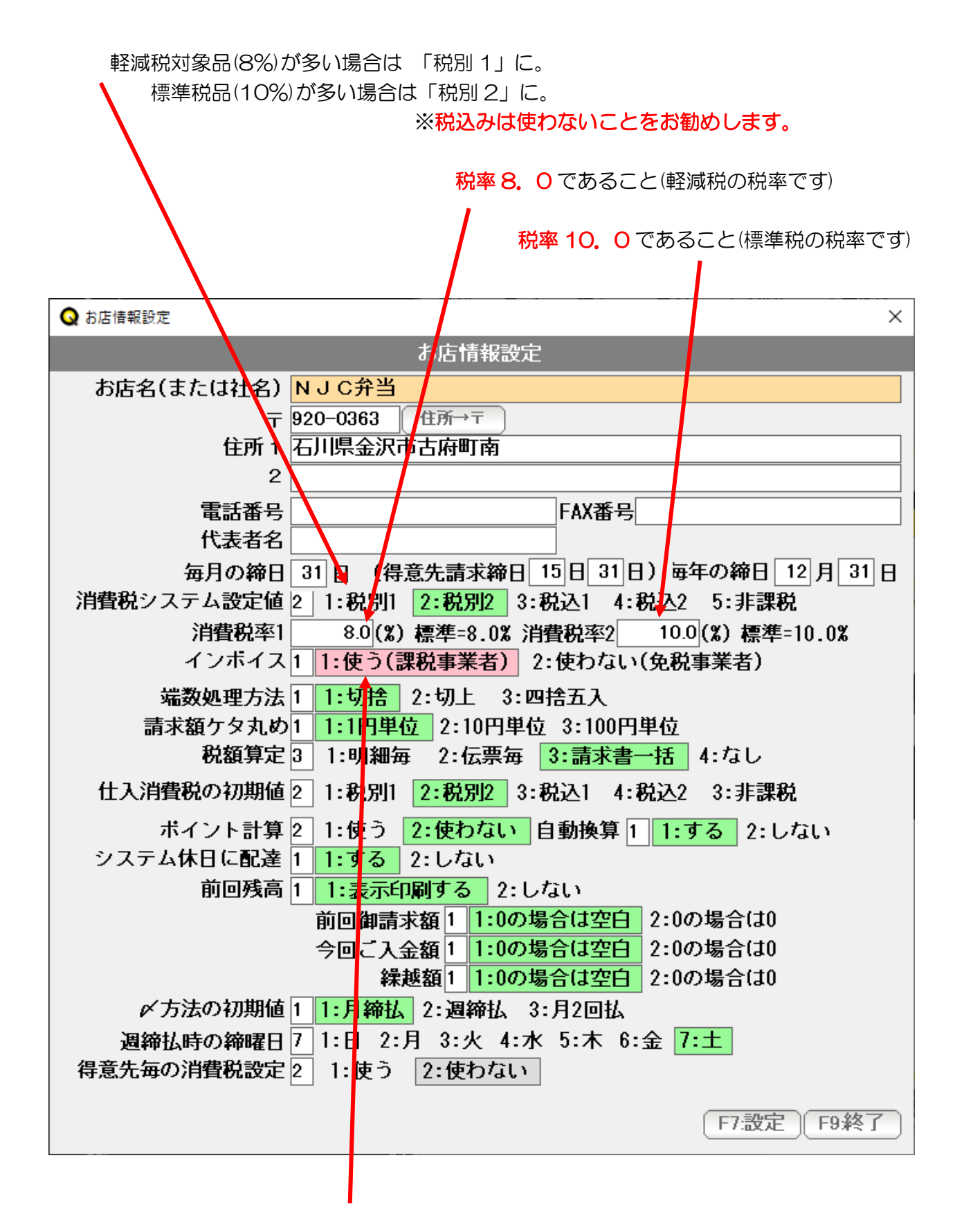

 課税事業者の場合は 1:使うを選びます。 (区分記載請求書・適格請求書の発行を行います)

「F7:設定」を押します。

#### 【2】商品の税設定の確認・変更

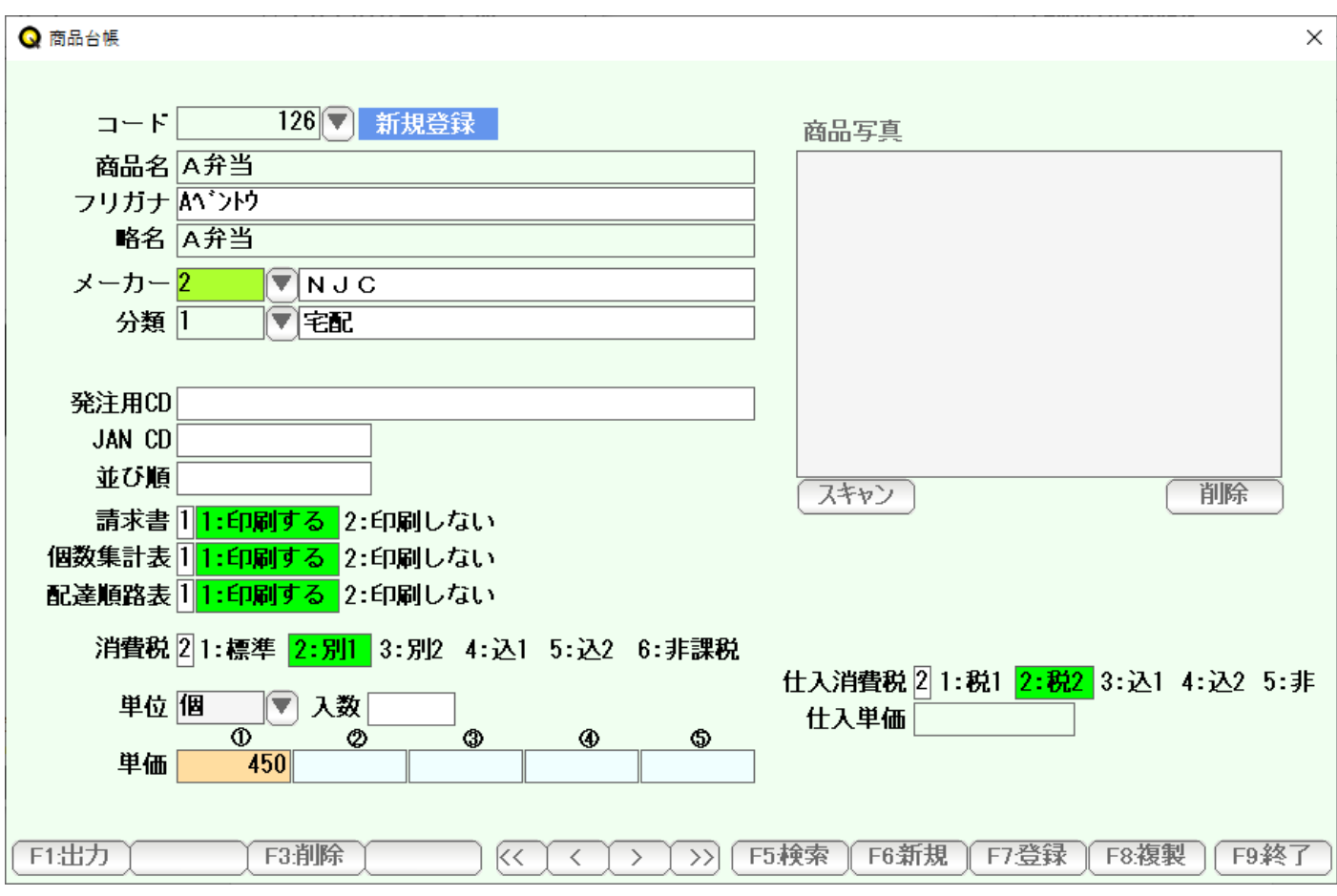

 商品台帳にて、税率設定を確認・変更します。 消費税 1:標準の場合、前ページ(お店情報)で設定した消費税システム設定値が 使われます。

- 2:別 1 税別(税率 1:軽減税)
- 3:別 2 税別(税率 2:標準税)

となります。

商品の性質によって、必要な設定を行ってください。

※雑品番について

 何にでも使える「雑品番」(売上伝票で入力すると自動的に入力される機能) も、税率・税込税別で運用が変わってきます。 必要であれば、 雑品番(8%)税別用 雑品番(8%)税込用

雑品番(10%)税別用 雑品番(10%)税込用

など、複数用意して、ご利用ください。

Qデリでは、離れた場所(遠隔地)でも、複数クライアントにて、共有利用が出来ます。

パソコン 2台以上(ライセンスもそれぞれ必要です)があり、 共有利用をされる場合は、 マニュアルの「共有篇」を参照の上、共有設定を行ってください。